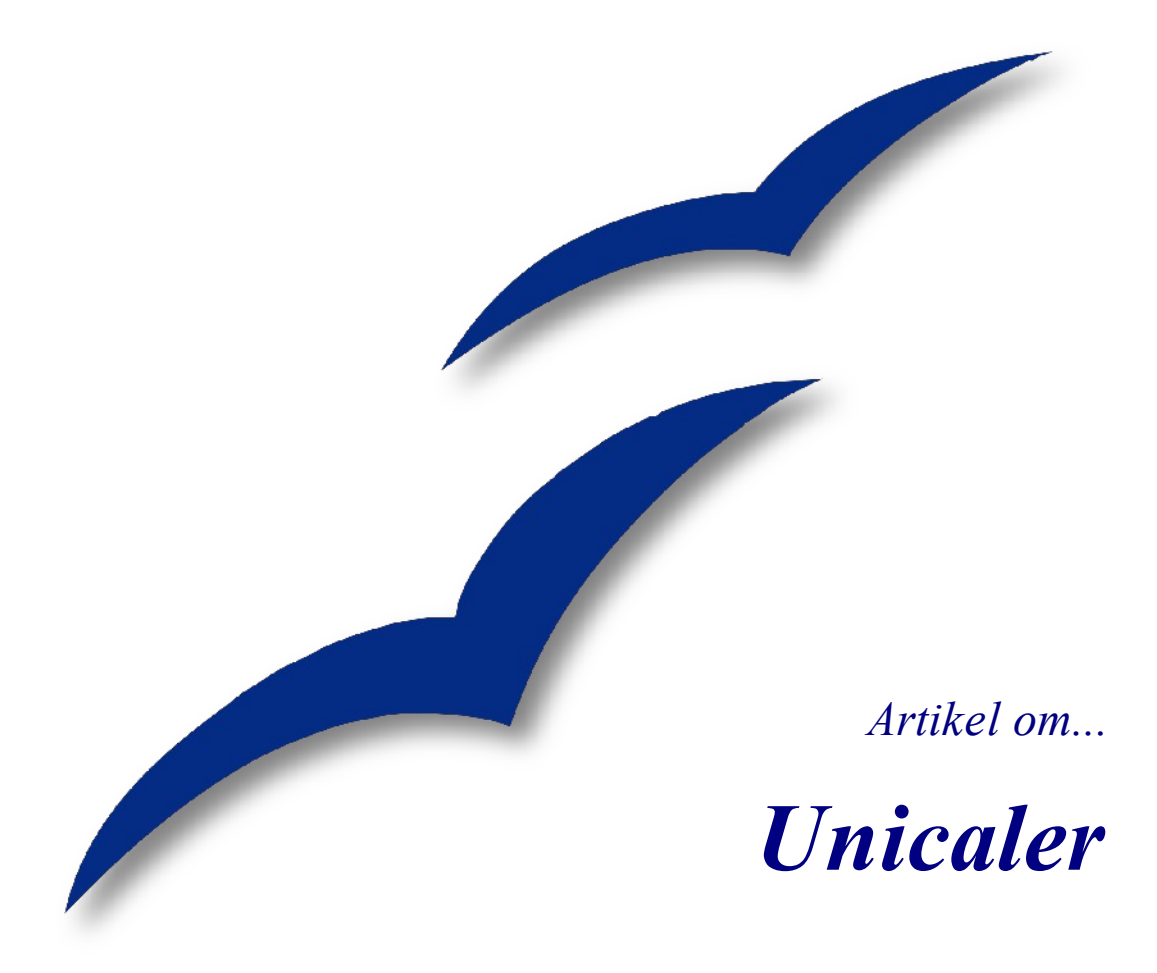

*OpenOffice.org*

### **Rettigheder**

Dette dokument er beskyttet af Copyright © 2005 til bidragsyderne, som er oplistet i afsnittet **Forfattere**. Du kan distribuere og/eller ændre det ifølge reglerne iCreative Commons Attribution License, version 2.0 eller senere [\(http://creativecommons.org/licenses/by/2.0/](http://creativecommons.org/licenses/by/2.0/)).

Alle varemærker i dette dokument tilhører deres legitime ejere.

### **Forfattere**

Leif Lodahl

#### **Tilbagemelding**

Dansk vedligeholdelse: Leif Lodahl Kommentarer og forslag til forbedring af dette dokument bedes sendt til **[leif@lodahl.dk](mailto:leif@lodahl.dk)**

#### **Publiceringsdato og aktuel softwareversion**

Publiceret 4. december 2005. Baseret på OpenOffice.org 2.0.

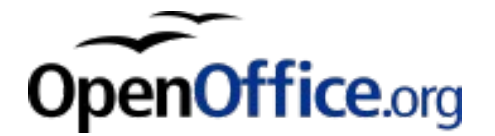

# **Indhold**

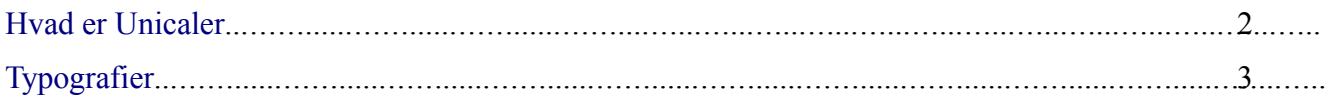

## <span id="page-3-0"></span>**Hvad er Unicaler**

enne artikel omhandler det specielle fænomen der kaldes unicaler. Unicaler er en typografisk metode som stammer helt tilbage fra de tidligste håndskrevne bøger. Det **f**ørste bogstav i et afsnit blev sirligt dekoreret og i nogle tilfælde er de enkelte bogstaver små selvstændige kaligrafiske kunstværker. Så kunstfærdigt er det ikke i OpenOffice.org, men der er mulighed for at lave noget lignende, f.eks. at udstyre det første bogstav (eller hele det

første ord) med et specielt udseende, f.eks. en anden skrifttype eller skriftstørrelse eller måske en anden farve.

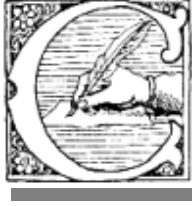

alligraphy comes from the Greek words,"kallos" and "graphos," and means beautiful writing.

# <span id="page-4-0"></span>**Typografier**

**T**eknikken er selvfølgelig 'Typografier'. Hvis du endnu ikke har<br>stiftet bekendskab med begrebet typografier vil jeg anbefale<br>dig et lmea veiledningen 'Kom i gang med Typografier' som du ken  $\perp$  stiftet bekendskab med begrebet typografier vil jeg anbefale dig at læse vejledningen 'Kom i gang med Typografier' som du kan finde på doc.oooforum.dk sammen med mange andre vejledninger.

*f* orst skal du oprette en ny tegntypografi (eller vælge en eksisterende, f.eks. Unicaler'. Tryk på F11 for at få<br> **Frances** typografioversigten vist. Find Thicaler' under tegntypografie eksisterende, f.eks.'Unicaler'. Tryk på F11 for at få typografioversigten vist. Find 'Unicaler' under tegntypografier, højreklik og vælg Modificer. Tilret nu typografien så den adskiller sig fra de normale standardtypografier. Vælg f.eks. en anden skrifttype eller farve. Du skal ikke ændre størrelsen, det sørger OpenOffice.org selv for.

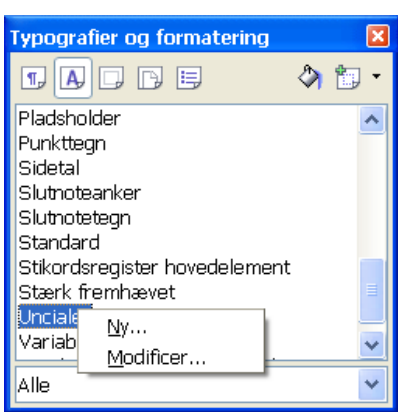

ernæst skal vi tilrette vores normale afsnitstypografi til at benytte unicaler. Find afsnitstypografien i 'Typografier og formattering, højreklik og vælg Modificer. I **1** ernæst skal vi tilrette vores normale afsnitstypografi til at benytte unicaler. Find afsnitstypografien i 'Typografier og formattering, højreklik og vælg Modificer. I vinduet typografi skal du vælge fanen 'unicaler'. H unicaler'. Det der er vigtigt er, at du vælger den Tegntypografi som du oprettede til formålet samt at du i feltet Linjer angiver hvor mange linjer unicalerne skal dække. Det er her størrelsen for unialerne skalleres.

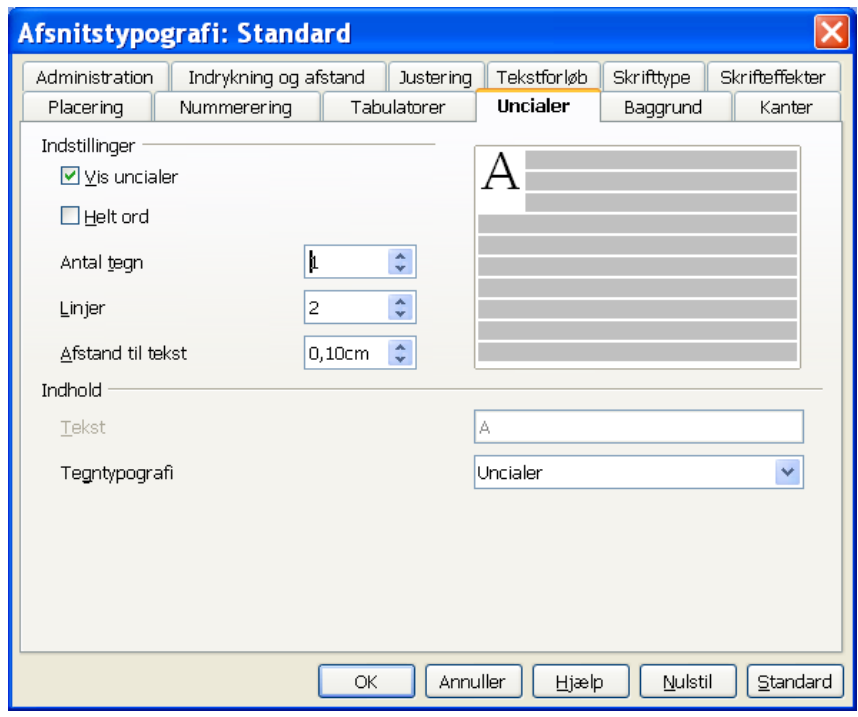

Hvis du gerne vil lave et afsnit uden unicaler kan du benytte en afsnitstypografi uden unicaler eller lave et linjeskifte (Shift+Enter) i stedet for et nyt afsnit.